## Δραστηριότητα 2<sup>η</sup>

**Λογισμικό:** Υπολογιστικό φύλλο (π.χ. MS Excel ή [OpenOffice](https://www.openoffice.org/download/) Calc) **Ενότητα:** Λύνω προβλήματα με Υπολογιστικά Φύλλα **Τάξη:** Ε Δημοτικού

Ανοίξτε την εφαρμογή υπολογιστικού φύλλου (π.χ. MS Excel).

**Βήμα 1:** Επιλέξτε τα κελιά περιοχή κελιών A1:E1 και εφαρμόστε συγχώνευση και στοίχιση κέντρου.

**Βήμα 2**: Γράψτε μέσα στα συγχωνευμένα κελιά **'Πρόγραμμα Σχολείου'** και εφαρμόστε γραμματοσειρά Comic Sans MS, μέγεθος 16, έντονα γράμματα, χρώμα γεμίσματος κίτρινο.

**Βήμα 3**: Μεγαλώστε το πλάτος των στηλών Α, B, C, D και E

**Βήμα 4:** Στο κελί Α2 γράψτε **'Δευτέρα'**. Εφαρμόστε Αυτόματη συμπλήρωση στα κελιά B2, C2, D2 και E2 έτσι ώστε να συμπληρωθούν αυτόματα οι υπόλοιπες μέρες τις εβδομάδας χωρίς να τις δακτυλογραφήσετε. Για να γίνει αυτό επιλέξτε το κελί Α2, πλησιάστε το δείκτη του ποντικιού σας στην κάτω δεξιά γωνία του κελιού Α2 και όταν

ο δείκτης γίνει μαύρος σταυρός **+,** πατήστε και τραβήξτε μέχρι το κελί Ε2. Βάλτε έντονα γράμματα στις μέρες της εβδομάδας.

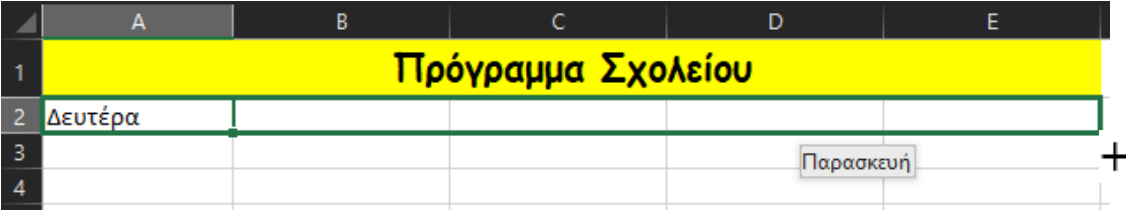

**Βήμα 5:** Στο κελί Α3 πληκτρολογήστε '**Γλώσσα'**. Εφαρμόστε Αυτόματη συμπλήρωση στα κελιά B3, C3, D3 και E3 έτσι ώστε όλα να γράφουν το ίδιο.

**Βήμα 6:** Στο κελί Α4 πληκτρολογήστε '**Μαθηματικά'**. Εφαρμόστε Αυτόματη συμπλήρωση στα κελιά B4, C4, D4 και E4 έτσι ώστε όλα να γράφουν το ίδιο.

**Βήμα 7:** Στο κελί Α5 πληκτρολογήστε '**Αγγλικά'**. Εφαρμόστε Αυτόματη συμπλήρωση στα κελιά B5, C5, D5 και E5 έτσι ώστε όλα να γράφουν το ίδιο.

**Βήμα 8:** Στο κελί Α6 πληκτρολογήστε '**Γυμναστική'**. Εφαρμόστε Αυτόματη συμπλήρωση στα κελιά B6, C6, D6 και E6 έτσι ώστε όλα να γράφουν το ίδιο.

**Βήμα 9:** Στην περιοχή κελιών Α3:Ε6 εφαρμόστε γραμματοσειρά Comic Sans MS, μέγεθος 12 και βάλτε περίγραμμα στα κελιά. Ο πίνακάς σας θα πρέπει να είναι έτσι:

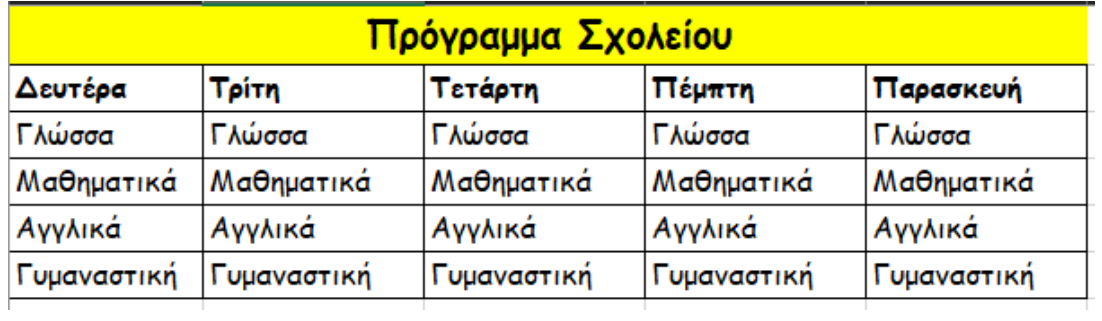

**Βήμα 10:** Αποθηκεύστε την εργασία σας με όνομα **Πρόγραμμα** στο φάκελο σας.